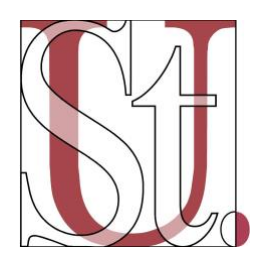

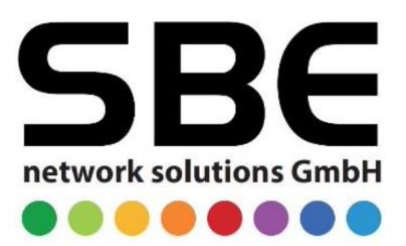

# **iPad Ersteinrichtung für Schülerinnen und Schüler**

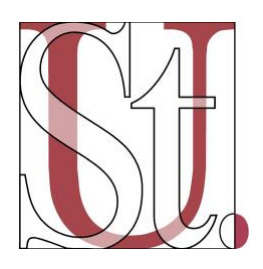

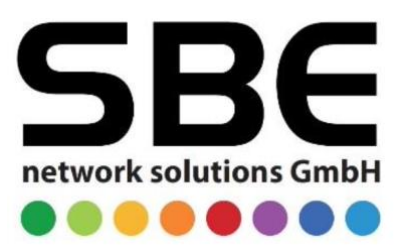

#### **Inhaltsverzeichnis**

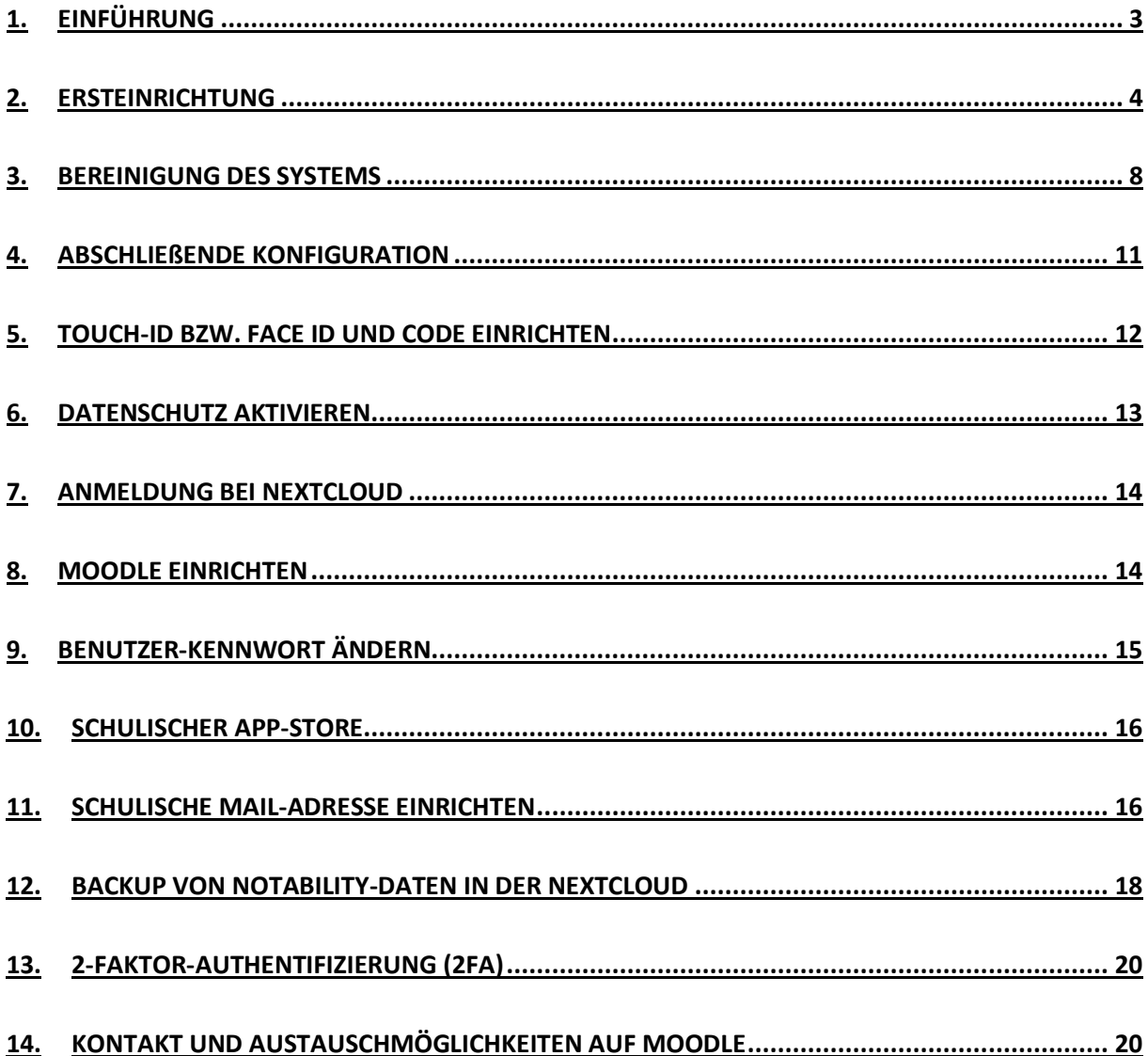

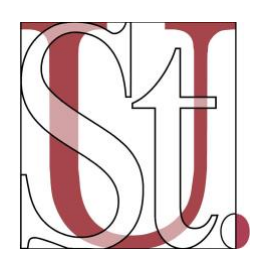

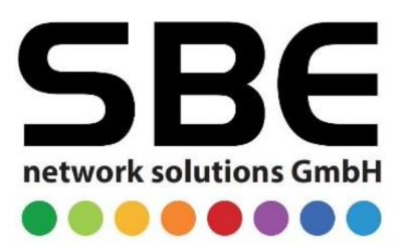

# <span id="page-2-0"></span>1. Einführung

Liebe Schülerin, lieber Schüler,

heute ist es soweit! Dieses Dokument hilft dir bei der Ersteinrichtung deines iPads für den Unterricht am St.-Ursula-Gymnasium.

Zunächst wollen wir aber ein paar einleitende Worte an dich richten.

Digitale Geräte wie Smartphones und Tablets gehören heute längst zu unserem Alltag. Dein iPad ist aber ein wichtiges und zeitgemäßes Instrument, das die Methoden des Lernens erweitert und nach und nach im Unterricht zum Einsatz kommen wird.

Du wirst es nicht nur für den Unterrichtsstoff in deinen Fächern einsetzen, sondern auch lernen, deine Materialien und dich damit leichter zu organisieren. Außerdem findest du andere Möglichkeiten, dich kreativ zu betätigen. Dein iPad kann im Unterricht und auch von zu Hause neue Kommunikationswege und Zusammenarbeit möglich machen.

Gleichzeitig bekommst du eine neue Verantwortung, denn Dinge wie der faire Umgang miteinander oder der Schutz deiner Daten sind online genauso wichtig wie im normalen Alltag. Die 10 Gebote der Digitalen Ethik sind dabei eine wichtige Leitlinie.

#### Wir wünschen dir nun viel Freude beim Einrichten deines iPads!

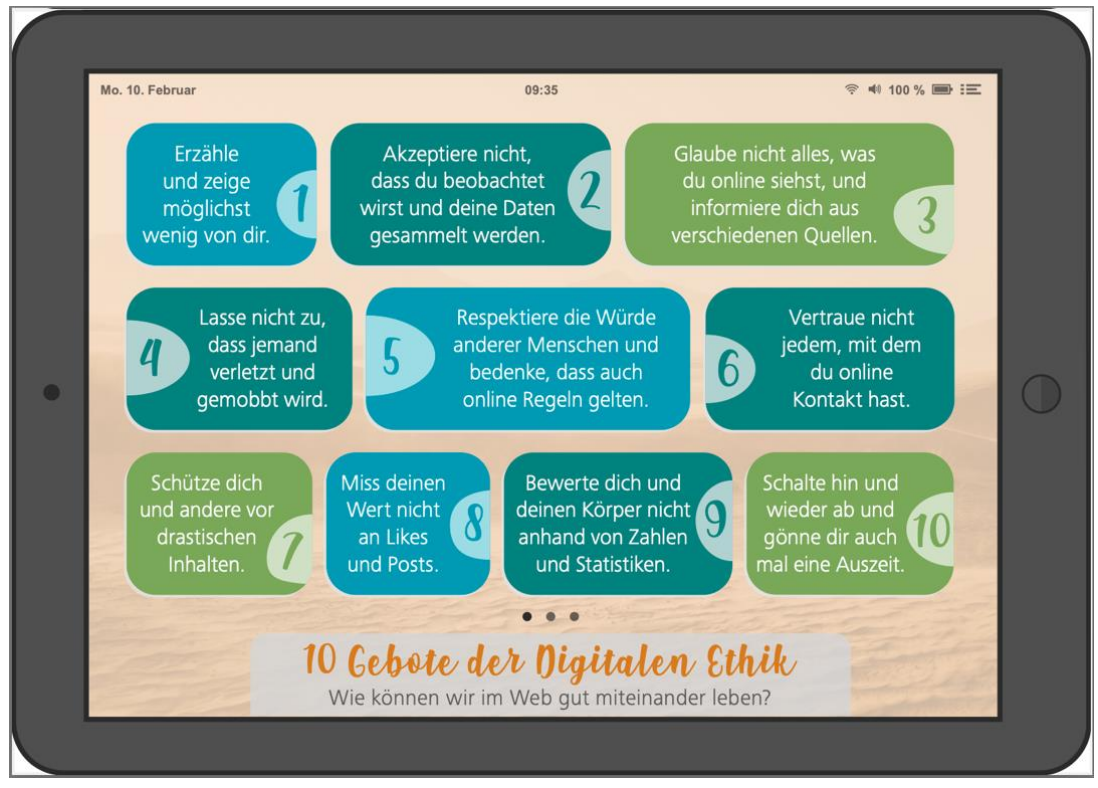

Quelle: https://www.hdm-stuttgart.de/digitale-ethik/lehre/10\_gebote/material/Booklet\_Jugend

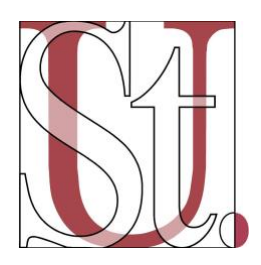

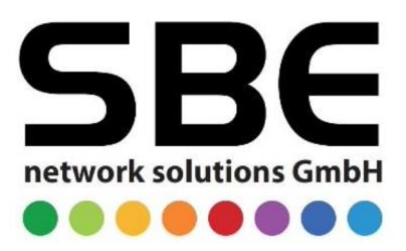

# <span id="page-3-0"></span>2. Ersteinrichtung

Bitte nimm dein iPad aus der Verpackung und entferne die Schutzfolie am Gerät. Drücke nun so lange auf die **Standby-Taste**, bis du das Apple-Logo auf dem Display sehen kannst. Die Standby-Taste befindet sich am oberen rechten Bereich des iPads.

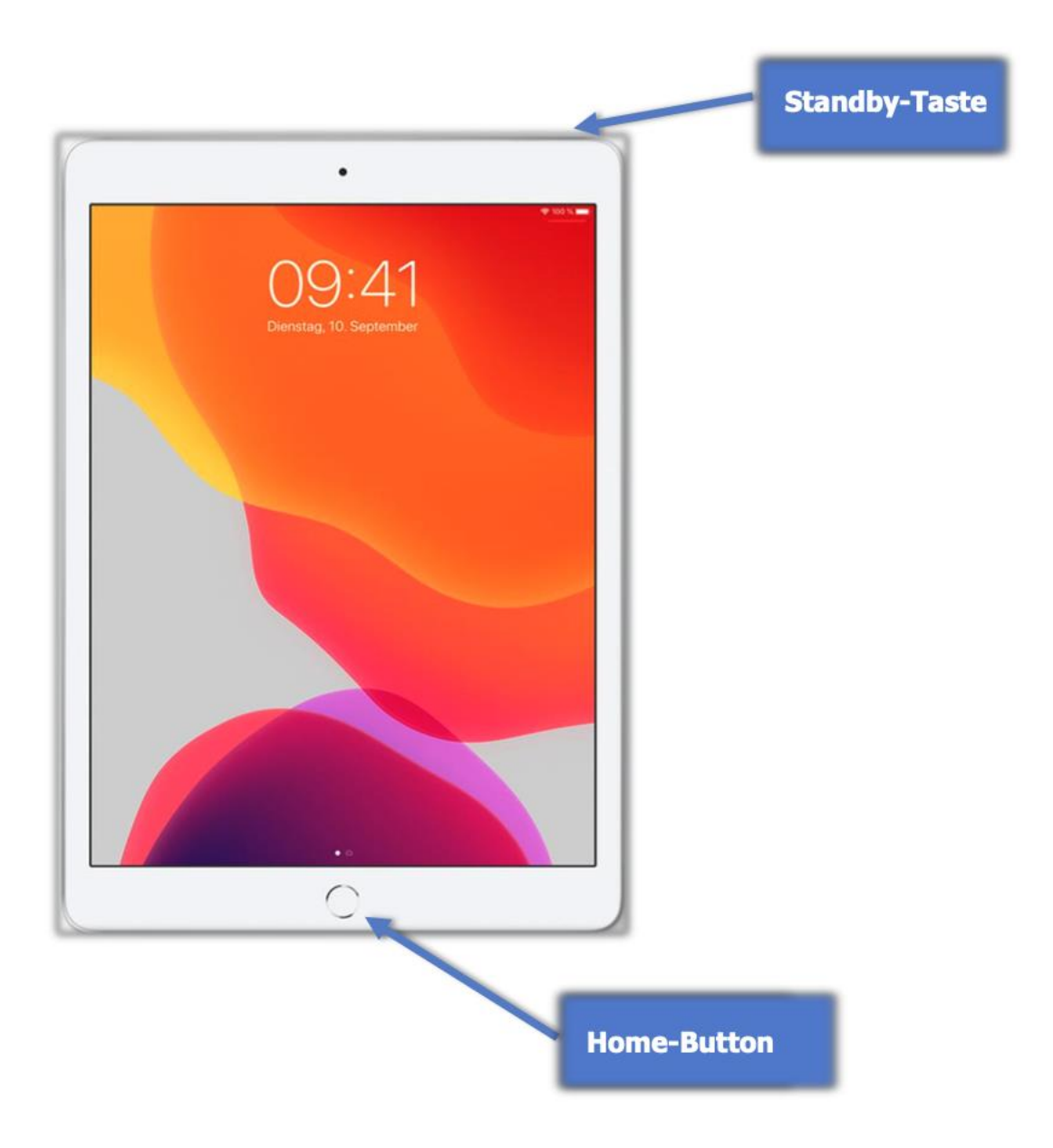

Wenn du nun die Begrüßung "Hallo" in verschiedenen Sprachen nacheinander lesen kannst, **drück** einmal auf den **Home-Button** des Gerätes. Der **Home-Button** ist der **zentrale runde Knopf** unter dem Display des iPads.

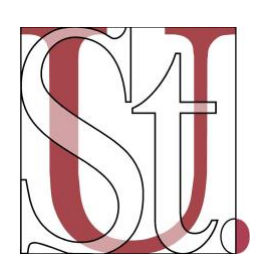

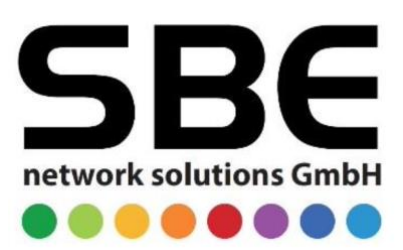

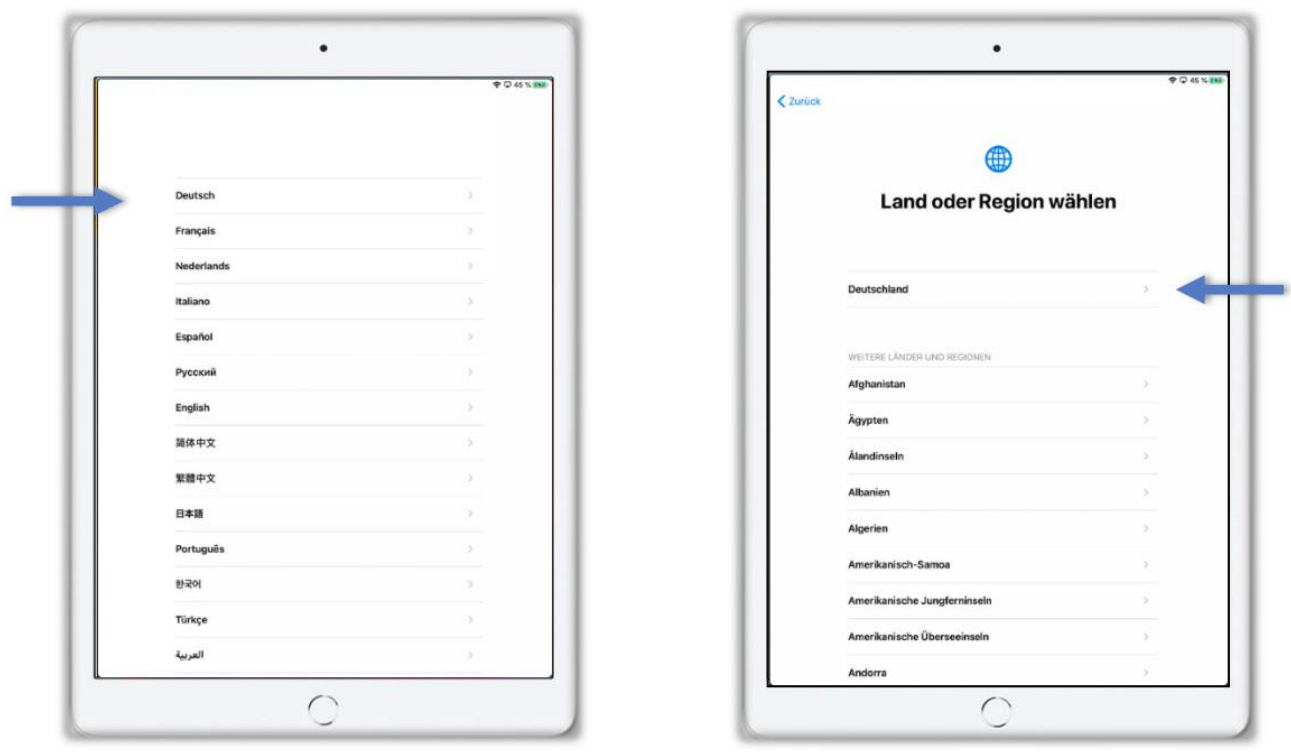

Wähle die Sprache "Deutsch" aus. Wähle die Region "Deutschland" aus. Falls "Deutsch" oder "Deutschland" in den Listen nicht oben angezeigt werden, befinden sich diese Einträge alphabetisch in der darunterliegenden Liste.

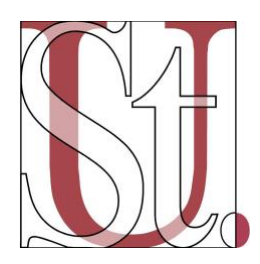

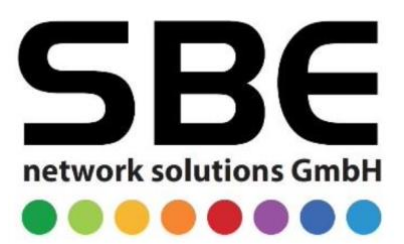

#### Tippe im Bildschirm "Schnellstart" auf "Manuell konfigurieren".

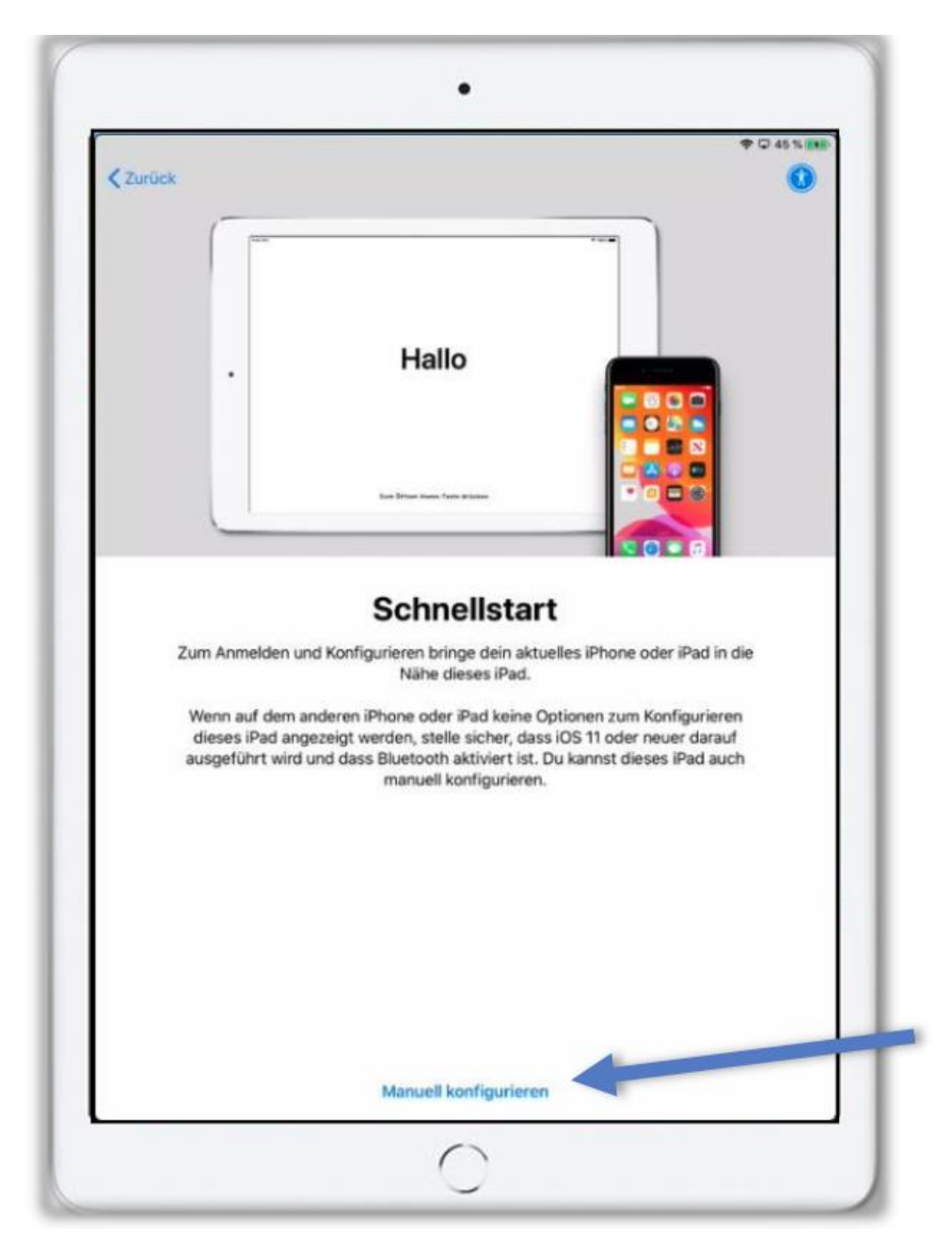

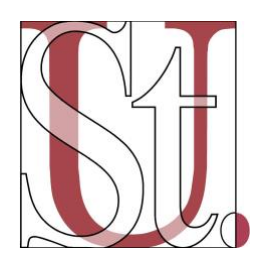

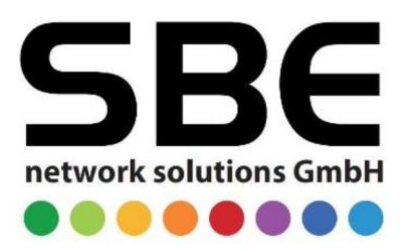

Wähle nun hier deine **WLAN-Verbindung** aus. Tippe zunächst auf die **WLAN-Kennung** deines WLANs. Tippe nun das **Passwort** deines WLAN **s**ein. Tippe danach auf **Verbinden**  (oben rechts). Wenn du einen **blauen Haken links nebendeiner WLAN-Kennung** sehen kannst, tippe auf **Weiter** (oben rechts).

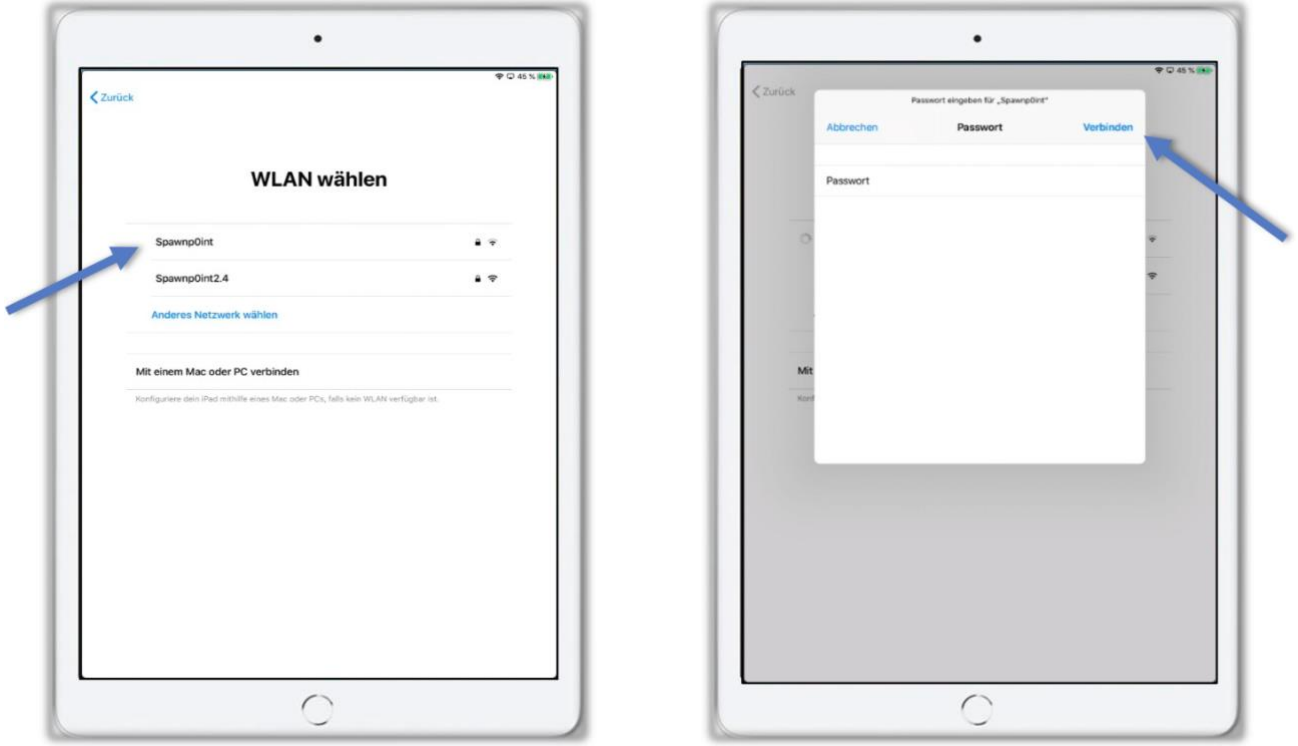

Nach einer kurzen Wartezeit siehst du den "**Entfernte Verwaltung**"-Bildschirm. Bestätige die Meldung, indem du auf **Weiter** tippst.

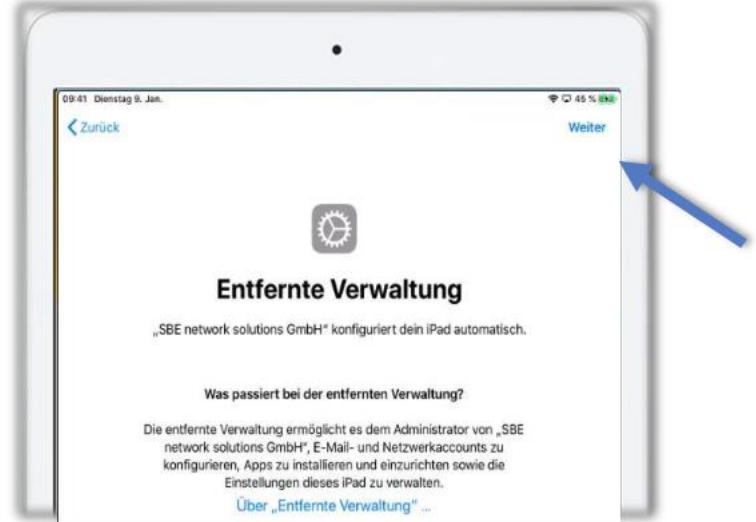

Gib nun deine **LogoDIDACT Login-Daten** ein. Diese kennst du bereits als deine Nutzerdaten für **Moodle** bzw. **Nextcloud**. Falls du sie nicht mehr erinnern kannst, melde

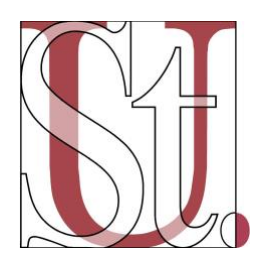

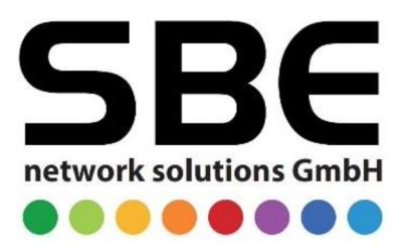

dich als Oberstufenschüler/in bitte bei Frau Schützeichel oder Herrn Dr. Belter. Für die Klassen 8-10 sind Frau Reingen und Herr Fronhoffs zuständig. Bestätige deine Eingabe mit **Weiter**.

Beispiel für eine LogoDIDACT Benutzerkarte:

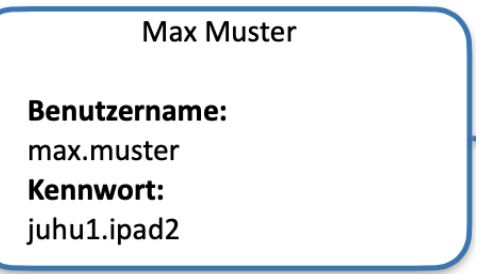

Bestätige nun die Ortungsdienste mit einem Tippen auf "Ortungsdienste aktivieren".

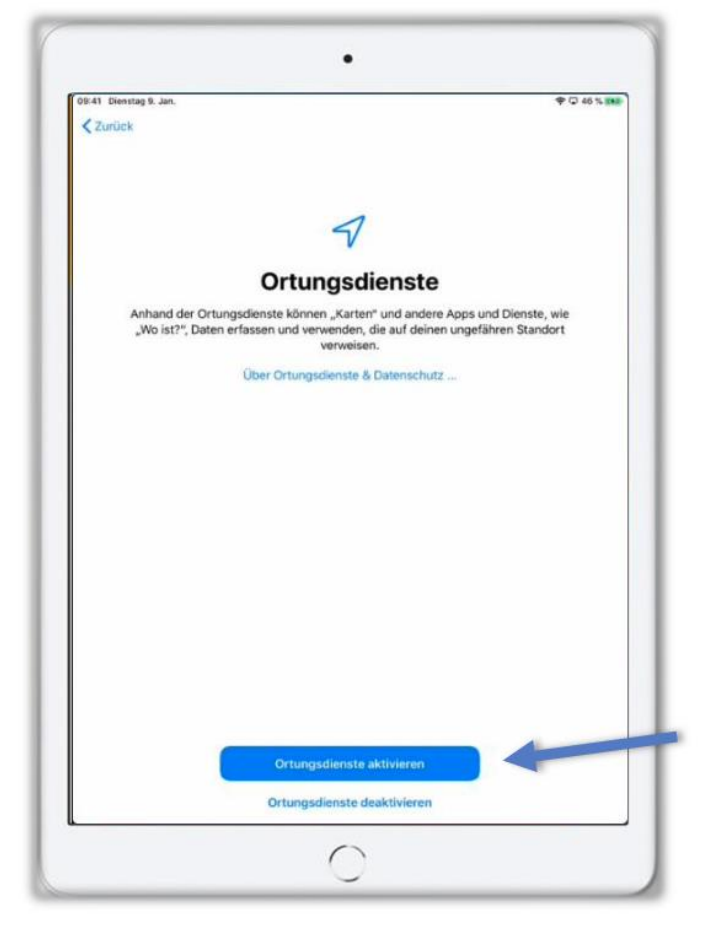

Nun befindest du dich auf dem Home-Screen deines iPads. Die Ersteinrichtung ist abgeschlossen!

#### <span id="page-7-0"></span>3. Bereinigung des Systems

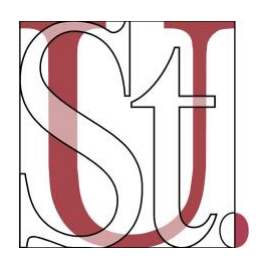

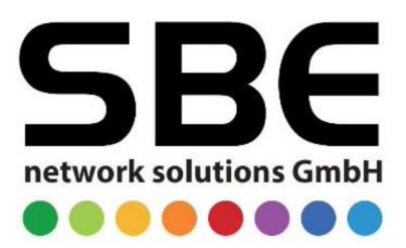

Nun muss das System zurückgesetzt werden, um die vorab installierten Apps vom Gerät zu entfernen. Tippe hierfür auf das **Einstellungen-Symbol**. Das Icon kann sich bei dir an einer anderen Stelle befinden. Das Symbol ist allerdings immer gleich dargestellt.

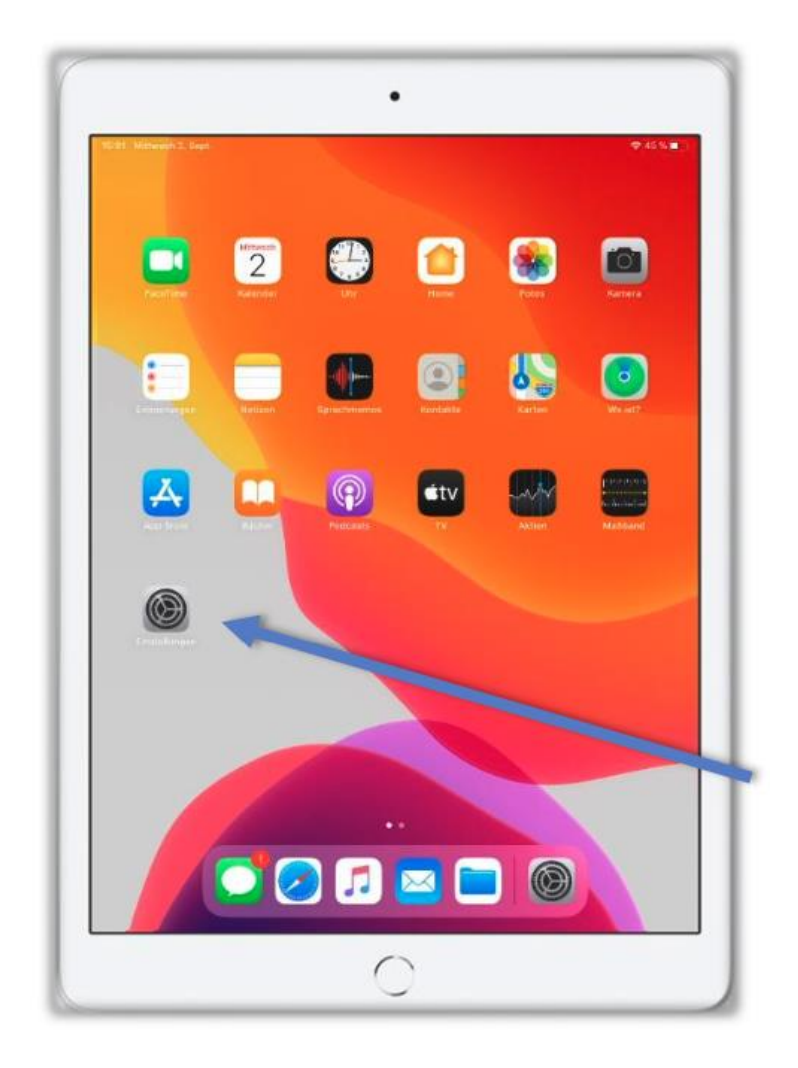

Tippe in den Einstellungen innerhalb der linken Liste auf **Allgemein** (1), danach auf **iPad übertragen/ zurücksetzen** (2). Diese Einstellung ist in der rechten Auflistung zu finden.

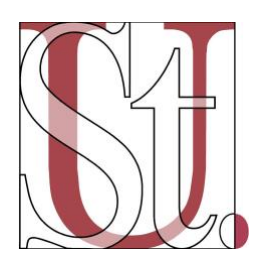

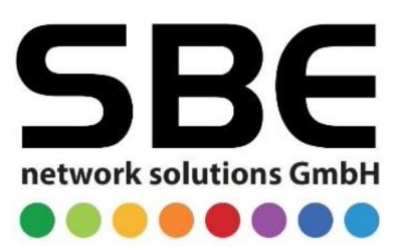

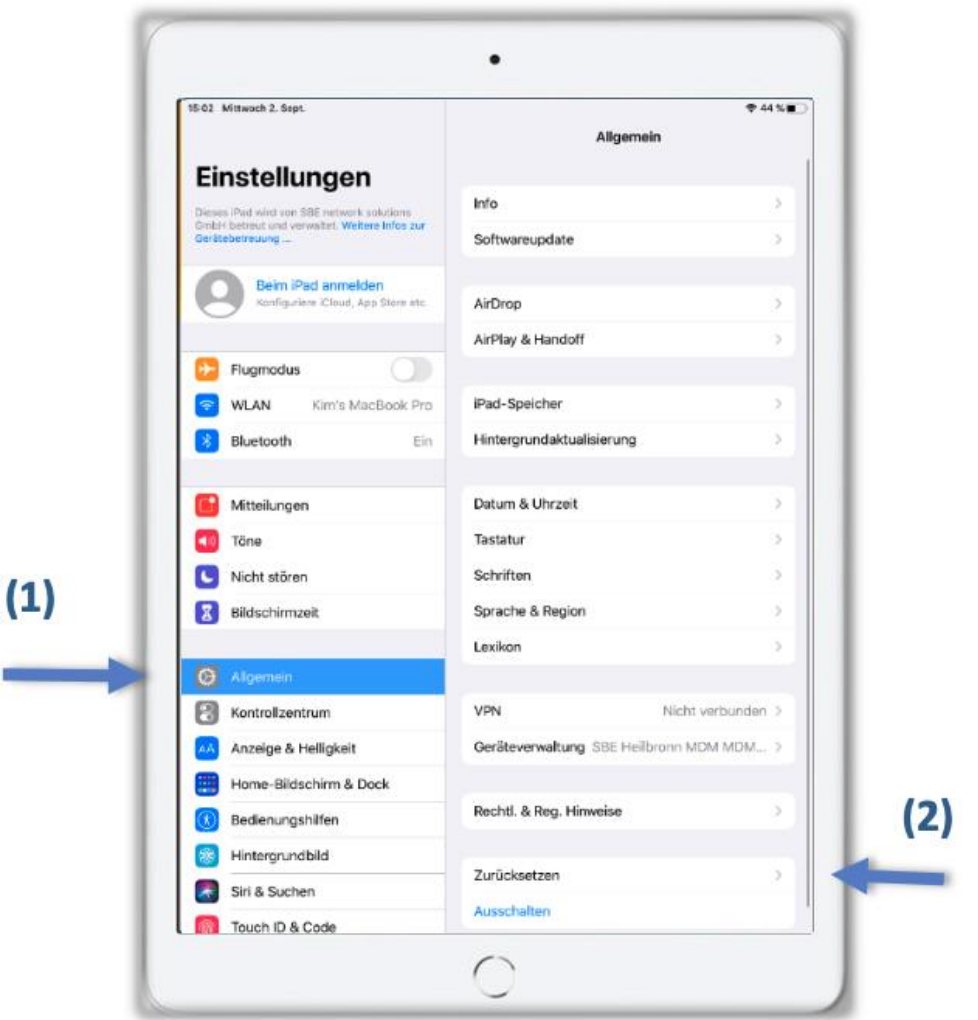

#### Tippe nun auf "**Alle Inhalte und Einstellungen löschen**".

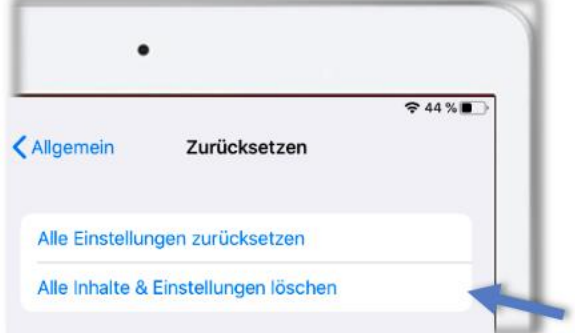

Bestätige mit einem Tippen auf **Fortfahren**.

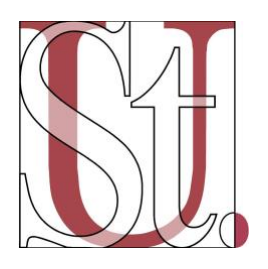

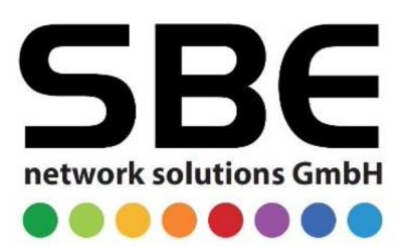

#### Dieses iPad löschen

Durch das Löschen werden deine persönlichen Daten entfernt, sodass dieses iPad sicher eingetauscht oder weitergegeben werden kann.

Die folgenden Objekte werden von diesem iPad sicher entfernt:

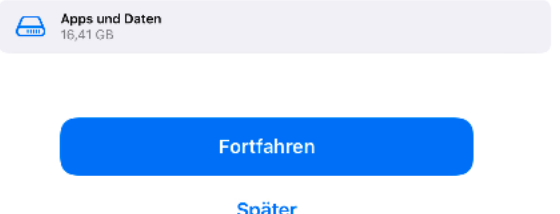

**Nun wird das iPad neu starten und Einstellungen und Inhalte automatisch zurücksetzen.** 

Wenn dieser Vorgang durchlaufen ist, **beginne wieder** mit der Anleitung unter Punkt 2 (Ersteinrichtung).

**Lass danach allerdings diesen 3. Abschnitt aus** (Bereinigung des Systems) und geh direkt zu Punkt 4 **Abschließende Konfiguration.** 

## <span id="page-10-0"></span>4. Abschließende Konfiguration

Tippe auf dem Home-Screen auf das "**Relution Agent-Icon**.

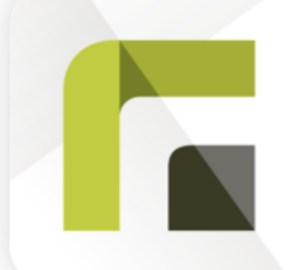

**Bestätige** die Mitteilungen der App mit **Erlauben**.

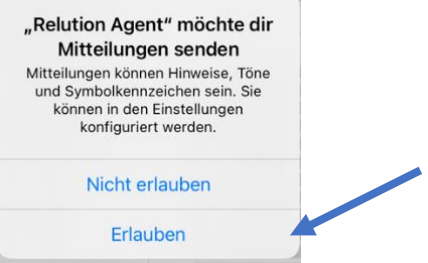

Möglicherweise muss noch die folgende URL in der Relution App eingegeben werden: [http://ldmobile.d-gym-sugd.logoip.de](http://ldmobile.d-gym-sugd.logoip.de/)

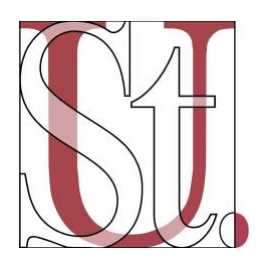

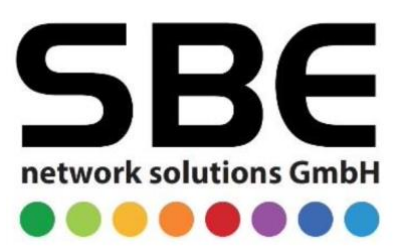

#### In der Infoabfrage der **Datenvereinbarung** "Nicht nochmals anzeigen" anklicken und auf "**Zustimmen"** tippen.

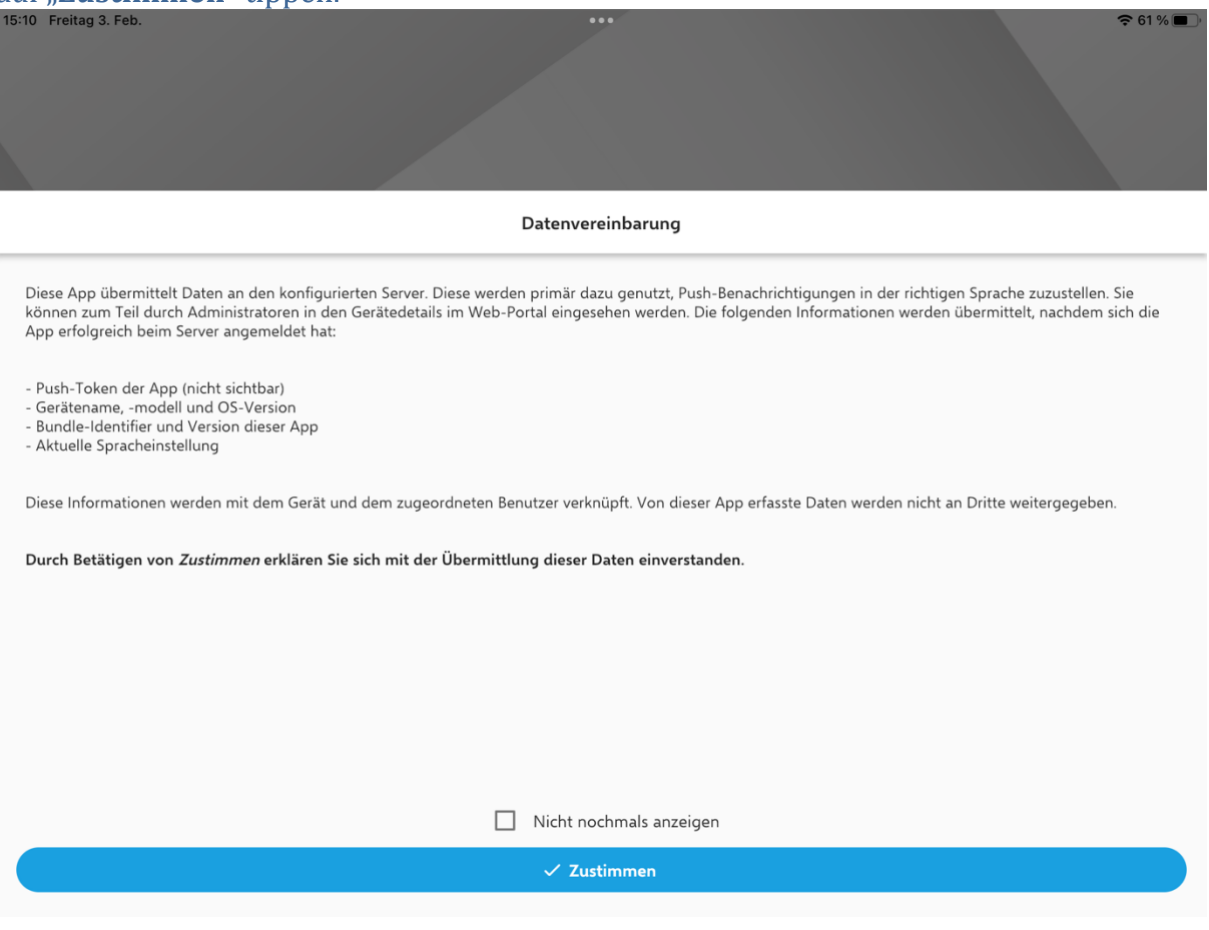

**Nun ist das iPad einsatzbereit und komplett eingerichtet!**

#### **Wichtige Information für Privatgeräte, die in die Schulverwaltung eingebunden werden:**

- Zu Beginn wird man beim Hochfahren gefragt: "Geräteverwaltung aufheben". Dies darf in keinem Fall auswählt werden! Ansonsten muss die Einbindung erneut erfolgen (hierfür ist das Einsenden des Gerätes erforderlich).
- Leider können keine Backups eingespielt werden, da die Geräteverwaltung ansonsten auch aufgehoben wird. Bitte richte das iPad unbedingt ohne ein entsprechendes Backup wieder ein! Dies kann beispielsweise per AirDrop geschehen.

# <span id="page-11-0"></span>5. Touch-ID bzw. Face ID und Code einrichten

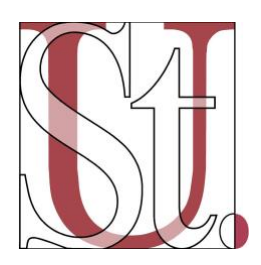

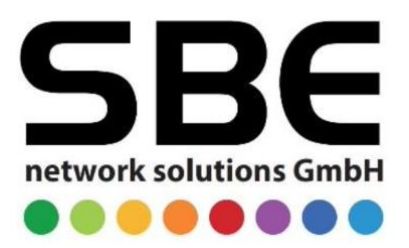

**Einstellungen** auswählen, dann im linken Auswahlmenü "**Touch ID & Code**" bzw. "**Face ID & Code**" auswählen.

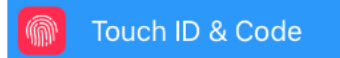

Rechts "**Code aktivieren**" auswählen und einen sechsstelligen Code eingeben. Im Anschluss den Code erneut eingeben und bestätigen. Nimm bitte nicht dein Geburtsdatum und merke dir deinen Code gut.

Für die Touch ID auf "Fingerabdruck hinzufügen" tippen und nach Anleitung verfahren. Hinterlege hier am besten mehrere Fingerabdrücke, damit sich das Gerät problemlos öffnen lässt. Für die **Face ID** wird das Gesicht aus mehreren Winkeln eingescannt.

## <span id="page-12-0"></span>6. Datenschutz aktivieren

Öffne die Datenschutz-App.

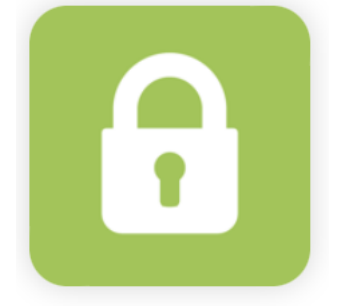

Klicke auf "**Los geht's**". Wähle "**Aktivieren**" aus. Kärtchen "**Datenschutz möchte dir Mitteilungen senden**" erlauben. Auf "Tippen zum Aktivieren" tippen. "**Jetzt starten**" auswählen. Auf "Tippen zum Aktivieren" tippen. Kärtchen "**Datenschutz möchte VPN-Konfigurationen hinzufügen**" erlauben.

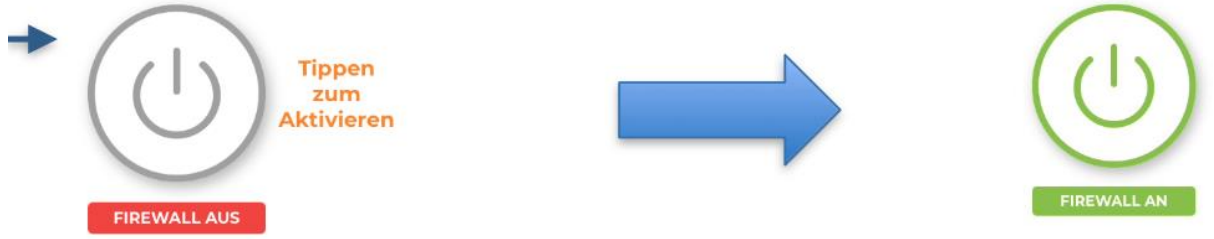

Unten rechts auf **"Filter-Liste"** tippen.

Überprüfen, ob alle Filter auf "**Blockiert**" gesetzt sind, ggfs. durch Tippen ändern oben. Unter dem Titel "Filter aktiv" auswählen, sodass das Icon dahinter grün wird.

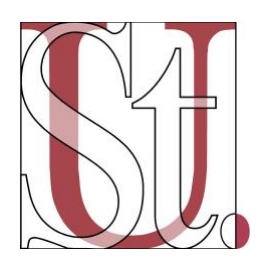

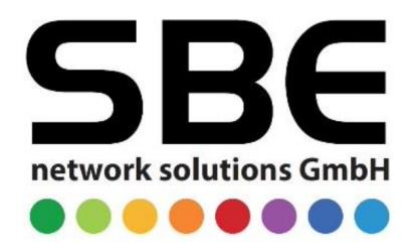

Oben rechts mit "**Speichern"** bestätigen (2x).

# <span id="page-13-0"></span>7. Anmeldung bei Nextcloud

Nextcloud-App öffnen Kärtchen "**'Nextcloud möchte dir Mitteilungen senden**" erlauben. Auf "**Anmelden"** (weißes Feld) tippen. Rechts neben die Weltkugel folgende Serveradresse eingeben: [https://nextcloud.d-gym-sugd.logoip.de](https://nextcloud.d-gym-sugd.logoip.de/) Auf "**Anmelden"** (weißes Feld) tippen. Auf "**Anmelden**" (blaues Feld) tippen. Benutzername und Passwort eingeben (siehe Moodle-Login-Daten). Erneut auf "Anmelden" (blaues Feld) tippen. "**Zugriff gewähren**" (blaues Feld) auswählen.

Durch Tippen auf das blaue Plus in der Mitte können Ordner, Dateien etc. eingefügt werden. Auch eine direkte Hinterlegung von (kollaborativen) Textdokumenten, Tabellen und Präsentationen (durch ONLYOFFICE) in der Nextcloud ist möglich.

Die Nextcloud ist nun ebenfalls automatisch in der **Dateien**-App links in der Leiste als **Speicherort** verfügbar. Unter Umständen muss man in der Dateien-App oben auf die drei Punkte tippen, dann "**Seitenleiste bearbeiten**" und abschließend den Haken bei der Nextcloud setzen, sodass das Icon dahinter grün wird.

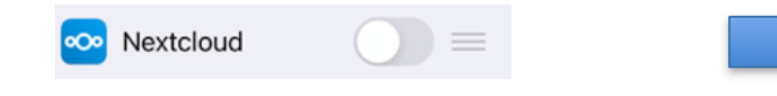

#### <span id="page-13-1"></span>8. Moodle einrichten

Die Moodle-App kannst du dir so einrichten, dass du bequem auf deine Kurse, den Chatbereich und den Kalender zugreifen kannst. Einige Funktionen sind in der App allerdings nur eingeschränkt verfügbar.

Tippe zunächst auf das Icon der Moodle-App.

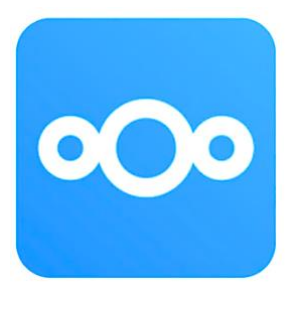

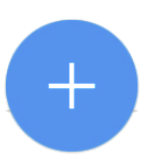

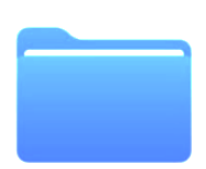

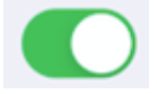

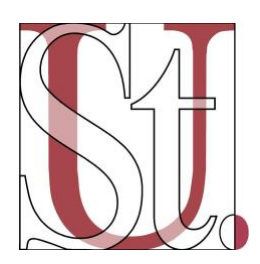

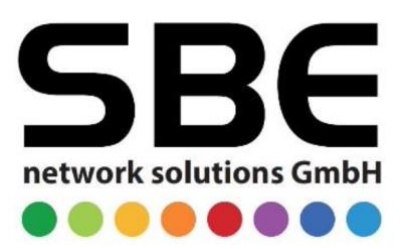

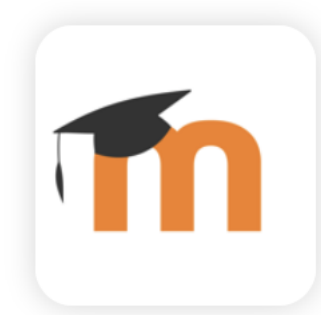

Gib die URL der schulischen Moodle-Seite ein [\(https://st-ursula-gymnasium.ebk](https://st-ursula-gymnasium.ebk-cloud.de/)[cloud.de\)](https://st-ursula-gymnasium.ebk-cloud.de/) und logge dich ein.

Stelle nach Bedarf die Benachrichtigungen so ein, dass du schnell über Neuigkeiten informiert wirst.

# <span id="page-14-0"></span>9. Benutzer-Kennwort ändern

Wenn du dein Benutzer-Kennwort – das du auch für Moodle und für die Nextcloud nutzt – ändern möchtest, gehst du wie folgt vor:

Aufrufen der Seite: [http://ssp.d-gym-sugd.logoip.de](http://ssp.d-gym-sugd.logoip.de/) 

| Passwortverwaltung                                                                                                    |   |                |
|----------------------------------------------------------------------------------------------------|---|----------------|
| ✓<br>Passwort ändern                                                                                                    |   |                |
| O Um ein neues Passwort festzulegen müssen Sie zuerst Ihr aktuelles eingeben.                                                                                                    |   |                |
| Ihr Passwort muss diese Regeln beachten:<br>· Minimale Länge: 8<br>· Maximale Länge: 16<br>· Minimale Anzahl Kleinbuchstaben: 1<br>Minimale Anzahl Großbuchstaben: 1<br>٠<br>Minimale Anzahl Ziffern: 1<br>$\bullet$<br>Minimale Anzahl Sonderzeichen: 1<br>$\bullet$<br>Minimum verschiedener Klassen von Zeichen: 2<br>$\bullet$<br>Ihr neues Passwort darf nicht dasselbe wie Ihr aktuelles Passwort sein<br>٠<br>• Ihr neues Passwort darf nicht dasselbe wie Ihr Loginname |   |                |
| Login                                                                                                    | ۵ | Login          |
| <b>Altes Passwort</b>                                                                                                    | ₿ | Altes Passwort |
| <b>Neues Passwort</b>                                                                                                    | ⋒ | Neues Passwort |
| <b>Bestätigen</b>                                                                                                    | € | Bestätigen     |
| <b>☑</b> Senden                                                                                                    |   |                |

**Regeln** für das Passwort lesen (hier in Gelb)

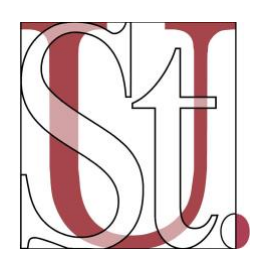

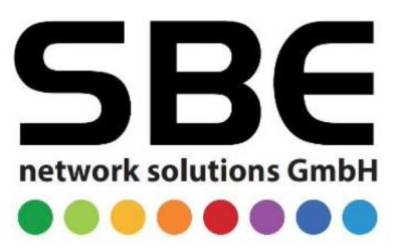

Bei "Login" den Benutzernamen und bei "Altes Passwort" das vorgegebene Passwort eingeben.

"**Neues Passwort**" vergeben und nochmals "**Bestätigen**". Auf "**Senden**" klicken.

Das neue Passwort **gut merken**! Es wurde erfolgreich geändert und muss bei der nächsten Nutzung von Nextcloud oder Moodle eingegeben werden.

#### <span id="page-15-0"></span>10. Schulischer App-Store

Es gibt einige Apps, die standardmäßig über das schulische MDM (Mobile Device Management" auf die iPads geladen werden. Zum aktuellen Zeitpunkt (12-2023) sind dies die folgenden Apps:

- Barcodescanner Schule
- Firefox
- GeoGebra Classic
- Google Chrome
- Keynote
- Nextcloud
- Notability
- Numbers
- Ony Office Documents
- Pages
- Relution Agent
- Schul-Datenschutz

Zusätzlich können selbstverständlich weitere Apps heruntergeladen werden. Im Fall von privaten elternfinanzierten iPads geht dies auch über den App Store. Bei den Leihgeräten gibt es diesen App Store nicht.

Auf allen Geräten (elternfinanziert oder geliehen) können über die Relution Agent-App weitere Apps heruntergeladen werden. Hierbei handelt es sich um Apps, die bezüglich des Datenschutzes vom Schulträger geprüft und zugelassen wurden. Es entstehen beim Download keine Kosten.

Für die Nutzung digitaler Schulbücher ist der Download der entsprechenden Verlags-App notwendig (Klett Lernen, BiBox (Westermann, Schroedel), Cornelsen Lernen). Außerdem können weitere Versionen von GeoGebra, ein Wörterbuch von Langenscheidt, Sketchbook für das Zeichnen auf dem iPad, Stop Motion Studio, Phyphox für Messungen im Physikunterricht sowie weitere Apps heruntergeladen werden.

## <span id="page-15-1"></span>11. Schulische Mail-Adresse einrichten

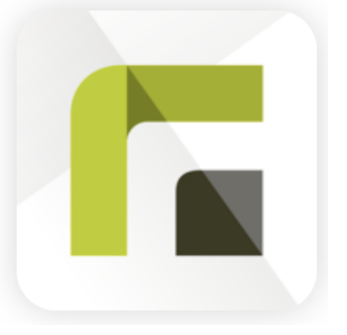

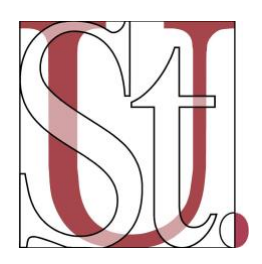

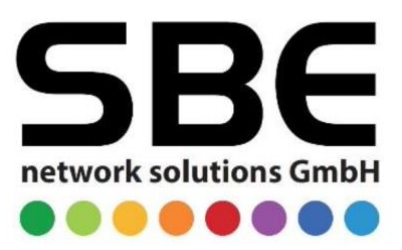

Das Einrichten deines Mailingkontos in der App "Mail" ist nur dann möglich, wenn du ein elternfinanziertes iPad hast. Andernfalls kannst du auf dem Homescreen eine Verlinkung zur URL setzen. Wie das geht, wird dir im Moodle-Kurs "FAO zur 1:1-Ausstattung" erklärt. Hierüber rufst du das Mailingsystem auf: [https://mail-st-ursula-gymnasium.ebk-cloud.de](http://mail-st-ursula-gymnasium.ebk-cloud.de/)

Falls du deine Zugangsdaten nicht kennst, melde dich als Oberstufenschüler/in bitte bei Frau Schützeichel oder Herrn Dr. Belter. Für die Klassen 8-10 sind Frau Reingen und Herr Fronhoffs zuständig.

Zur Einrichtung des Mailingkontos in der Mail-App, befolge folgende Schritte:

- 1. Gehe auf die Einstellungen.
- 2. Klicke auf "Mail".
- 3. Wähle "Accounts" aus.
- 4. Klicke auf "Account hinzufügen"
- 5. Wähle "Andere" unten in der Liste aus.
- 6. Tippe "Mail-Account hinzufügen" an.
- 7. Gib deinen gewünschten angezeigten (vollständigen) Namen an.
- 8. Im Feld "E-Mail" gibst du die dir zugewiesene "E-Mailadresse mit dem Muster [vorname.nachname@schule.st-ursula-gymnasium.de](mailto:vorname.nachname@schule.st-ursula-gymnasium.de) ein.
- 9. Darunter trägst du dein Passwort ein.
- 10. In der "Beschreibung" kannst du z. B. "Schul-Mails" eintragen.
- 11. Klicke auf "Weiter".
- 12. Im folgenden Fenster gibst du deine Daten wie folgt ein:

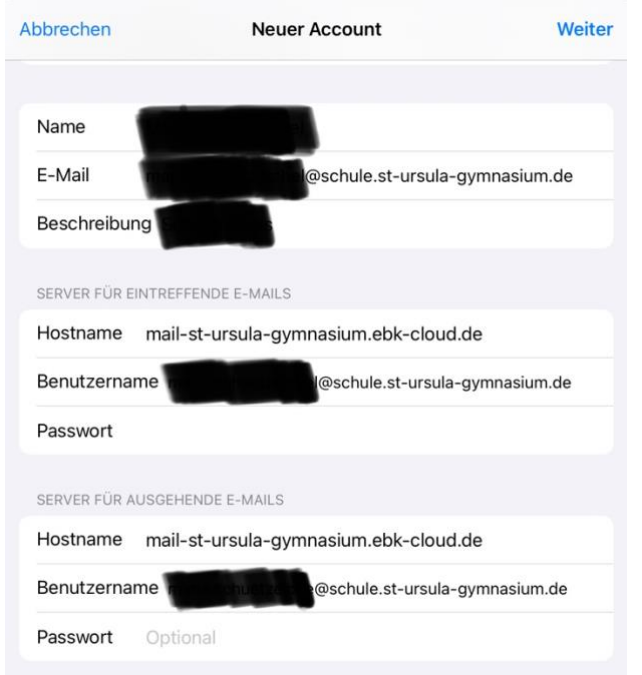

- 13. Als Hostname gilt also immer "mail-st-ursula-gymnasium.ebk-cloud.de
- 14. Als Benutzer gibst du deine vollständige E-Mail-Adresse ein.
- 15. Nun bestätigst du die Eingabe mit "Weiter".

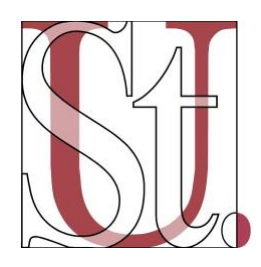

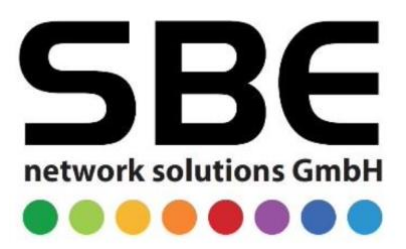

- 16. Im Anschluss wird ein "Überprüfen" veranlasst, das einige Zeit dauern kann.
- 17. Im letzten Fenster wählst du "Sichern". Es reicht, wenn hier das Feld "Mail" aktiviert ist.
- 18. Der Account ist hinzugefügt.

C Einstellungen

19. Du kannst nun weitere Accounts hinzufügen. In diesem Menü "Mails" kannst du entscheiden, welche E-Mail-Adresse standardmäßig genutzt werden soll. Beim Schreiben von E-Mails kannst du jeweils entscheiden, von welchem Account diese Mail geschrieben werden soll. Klicke dafür auf den Reiter "Von" in deiner neuen Mail.

## <span id="page-17-0"></span>12. Backup von Notability-Daten in der Nextcloud

**Nextcloud im Browser** unter [https://nextcloud.d-gym-sugd.logoip.de](https://nextcloud.d-gym-sugd.logoip.de/) aufrufen und einloggen (siehe Abschnitt 6)**.** 

In die **Einstellungen** gehen (erst auf das Dateien-Symbol oben links, dann auf "Dateien-Einstellungen" unten links) und **WebDAV** anzeigen lassen und herauskopieren.

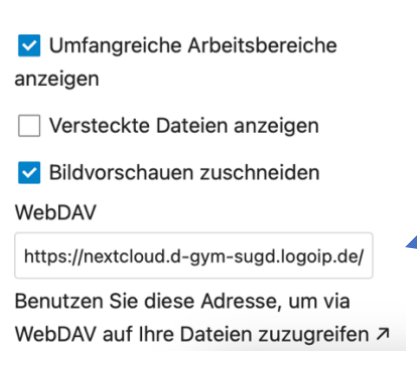

#### In der **Notability-App** auf das **Zahnrad** oben links tippen.

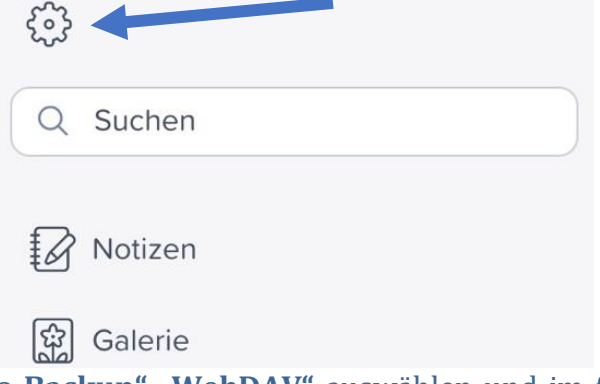

Bei **"Auto-Backup" "WebDAV"** auswählen und im folgenden Feld die vorher kopierte WebDAV-URL eingeben und die (Moodle-)Zugangsdaten eingeben.

DAV WebDAV

Anmelden

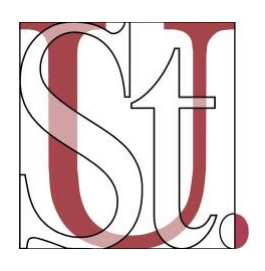

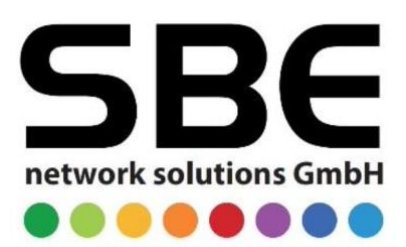

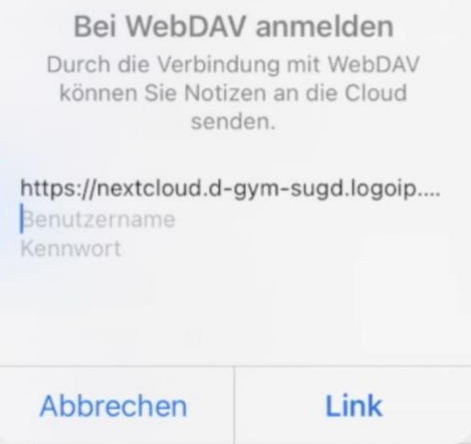

#### Auf "Link" tippen.

Danach erscheint ein blaues Häkchen bei WebDAV.

Anschließend noch **individuelle Einstellungen** vornehmen, z. B. welche Themen gesichert werden und in welchem Format.

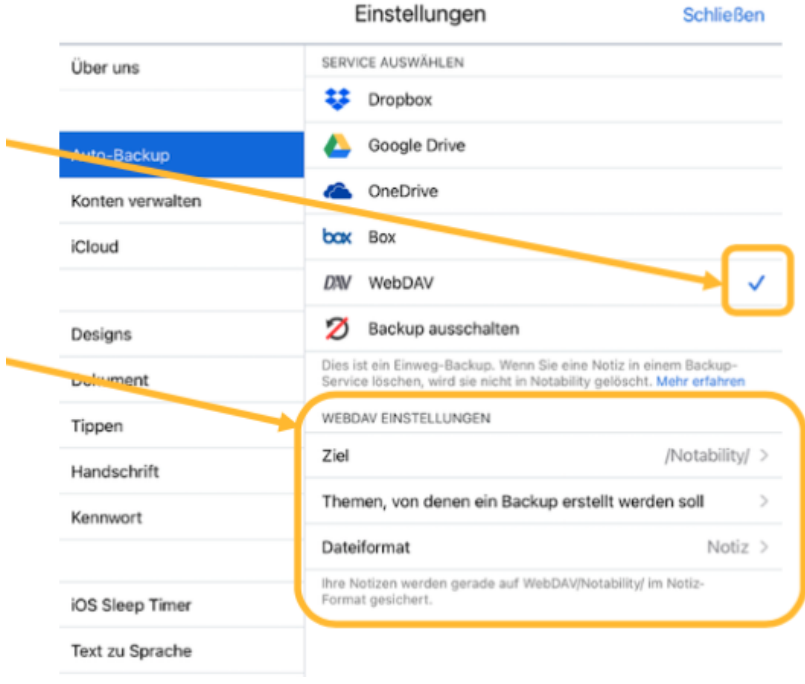

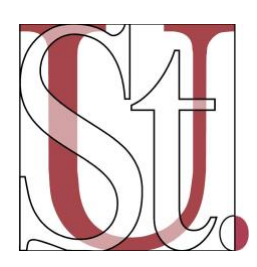

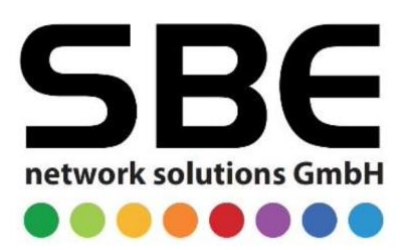

## <span id="page-19-0"></span>13. 2-Faktor-Authentifizierung (2FA)

Auf freiwilliger Basis kann die App OTP-Auth (**O**ne-**T**ime-**P**assword – Authenticator) (siehe Icon) heruntergeladen werden, die im schulischen App Store zum Download bereitsteht. Moodle und Nextcloud sowie weitere Apps ermöglichen 2FA mithilfe von One-Time-Passwörtern (OTP). Diese sorgen dafür, dass das normale Zugangspasswort bei Bekanntwerden nicht für einen missbräuchlichen Zugriff auf ein Benutzerkonto ausreicht, sondern ein zusätzliches Einmalpasswort angegeben werden muss, welches jeweils nur wenige Sekunden gültig ist.

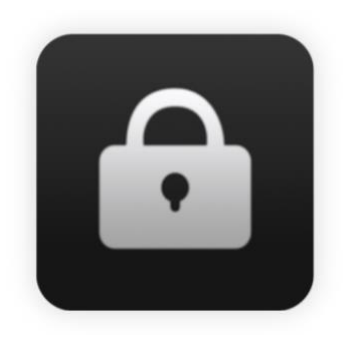

Auf privaten iPads können anstelle der geprüften OTP-Auth-App auch andere Apps wie z. B. der Google Authenticator, genutzt werden, sofern die Familien keine zusätzliche App für One-Time-Passwörter nutzen möchten.

#### <span id="page-19-1"></span>14. Kontakt und Austauschmöglichkeiten auf Moodle

Super! Du hast es geschafft! Nun steht der Arbeit mit deinem iPad nichts mehr im Weg.

Eigens für diejenigen Schülerinnen und Schüler, die nun mit der 1:1-Ausstattung arbeiten dürfen, haben wir einen **Moodle-Kurs** namens "**FAQ zur 1:1- Ausstattung**" eingerichtet, in dem es im Laufe der Zeit immer mehr Anregungen, Hilfestellungen, Erklärvideos, etc. geben soll. Sollte er nicht unter "Meine Kurse" zu finden sein, rufe ihn über die "Startseite" auf und gehe zu "Klassen- und Stufenräume", dann zu "Schulgemeinde".

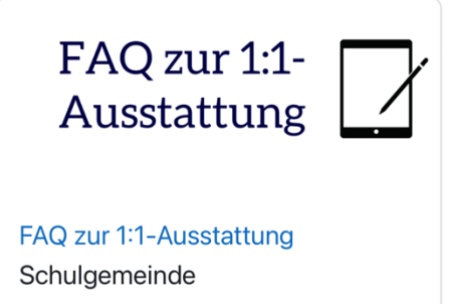

In diesem Moodle-Kurs gibt es auch ein Forum, in dem ihr euch austauschen könnt und Fragen stellen könnt. Herr Rensmann und Frau Schützeichel stehen euch per Mail unter [iPad@st-ursula-gymnasium.de](mailto:iPad@st-ursula-gymnasium.de) ebenfalls für Fragen zur Verfügung.

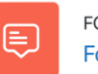

**FORUM** Forum für eure Fragen und zum Austausch

#### Und nun: Viel Spaß bei deiner Arbeit mit deinem iPad!

Dieses Dokument wurde erstmals im Januar 2023 nach einer Vorlage von SBE und der St.-Anna-Schule Wuppertal von Maria Schützeichel erweitert und angepasst. Aktueller Stand: November 2024